# DAR-P3C2PTXIR20

Please read this instruction carefully for correct use of the product and preserve it for reference purposes.

All the examples and pictures used here are for reference only.

There may be several technically incorrect places or printing errors in this manual. The updates will be added into the new version of this manual. The contents of this manual are subject to change without notice.

## 1. Interfaces and Parts

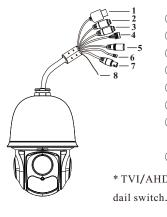

2
1 LAN
3
2 HP Audio Out
5
3 MIC In
6
7
4 Alarm In/Alarm Out
5 Power
6 RS485
7 Video (TVI/AHD) Output
8 Grounding
\* TVI/AHD output can be controlled by

#### 2. Installation

Please make sure the wall is strong enough to bear the dome camera's weight. Please make sure the camera is powered off during installation.

1\_

Install SD Card

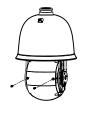

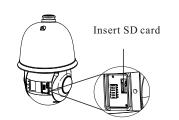

① Loosen the two screws of the cover ② Open th of the dome.

② Open the cover and insert SD card.

◆ Install the Speed Dome

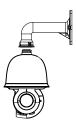

① Pull the cables through the bracket. Mount the speed dome to the bracket.

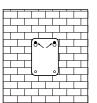

③ Drill the screw holes on the wall according to the drill template. Then insert the plastic plugs into the holes.

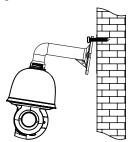

(5) Connect the cables and then hang the bracket on the wall .

## 3. Connections

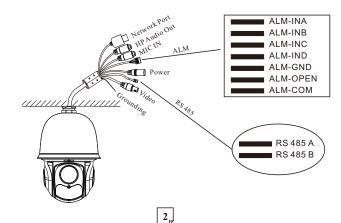

② Secure the speed dome to the bracket with

the screws.

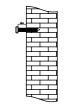

④ Drive the two screws to the holes indicated by the arrows (left) and leave 12mm clearance.

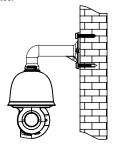

(6) Fix the bracket to the wall with four screws.

Alarm Connection: 1. Alarm Input

a) There is four independent alarm input port ALM-INx (x=A~D) and one grounding port (ALM-GND).

b)Alarm input(NO type): Connect DC5V~DC12V voltage between the alarm input port ALM-INx and the grounding port (ALM-GND).

c) Alarm input(NC type): Disconnect the voltage between the alarm input port ALM-INx and the grounding port (ALM-GND).

2. Alarm Output

a) Support 1CH alarm output including OPEN, COM connections.

b) Alarm output: One passive switch for user to connect alarm devices; the alarm output state will be auto on/off according to your setting.

### 4. IE Network Connections

In LAN, there are two ways to access the camera.

a. Access through IP-Tool; b. Directly access through IE Browser

#### • Access Through IP-Tool

① Make sure that the camera and the PC are well connected to the LAN.

② Find the IP-Tool from the CD and then install it in the PC. After that, run the IP-Tool as shown below.

| Device Network Search |             |               |                  |             |               |         |                                                                                                    |
|-----------------------|-------------|---------------|------------------|-------------|---------------|---------|----------------------------------------------------------------------------------------------------|
| Immediate Refresh 🔹   |             |               |                  |             |               |         |                                                                                                    |
| Device Name           | Device Type | Product Model | IP Address       | Http Port   | Data Port     | Subnet  | Modify Network Parameter 🔺                                                                                                    |
| name                  | IPC         | unknown       | 192.168.226.201  | 80          | 9008          | 255.255 | Mac Address CE :98 :23 :75 :35 :22                                                                                                  |
| name                  | IPC         | unknown       | 192.168.1.2      |             | 9008          | 255.255 | IP Address 192.168.226.201                                                                                                    |
| name                  | IPC         | unknown       | 192.168.1.3      | 80          | 9008          | 255.255 | Subnet Mask 255.255.255.0                                                                                                    |
|                       |             |               |                  |             |               |         | Gateway 192.168.226.1                                                                                                    |
|                       |             |               |                  |             |               |         | Modify     Tip: Enter the administrator password, and     then modify the network parameters.     Restore IPC Default Configuration |
|                       |             |               |                  |             |               |         |                                                                                                    |
| 4                     |             | _             |                  |             |               | 8       |                                                                                                    |
| Total Device:         | : 3         | Local IP A    | dress:192.168.1. | 4 Subnet Ma | isk:255.255.2 | 55.0 Ga | teway: 192.168.1.1 DNS : 210.21.196.6                                                                                               |

③ Modify the IP address. The default IP address of this camera is 192.168.226.201. Click the information of the camera listed in the above table to show the network information on the right hand. Modify the IP address and gateway of the camera and make sure its network address is in the same local network segment as that of the

3

www.invidtech.com

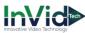

computer's. Please modify the IP address of your device according to the practical situation.

| Modify Network |                 |
|----------------|-----------------|
| Mac Address    |                 |
| IP Address     | 192.168. 1 .201 |
| Subnet Mask    | 255.255.255.0   |
| Gateway        | 192.168. 1 . 1  |
|                |                 |
|                | Modify          |

For example, the IP address of your computer is 192.168.1.4. So the IP address of the camera shall be changed to 192.168.1.X. After modification, please input the password of the administrator and click "Modify" button to modify the setting.

▲ The default password of the administrator is "123456".
 ④ Double-click the IP address and then the system will pop up the IE browser to connect IP-CAM. Download the Active X control if it is the first time for you to log in. Input the default user name and password in the login interface and then enter to

view.

| Name:        | admin           |        |
|--------------|-----------------|--------|
| Password:    | •••••           |        |
| Stream Type: | 2048x1536 25fps | $\sim$ |
| Language:    | English         | ~      |
|              | Remember me     |        |
|              | Login           |        |

Input the user name and password to login.

A The default username is *admin*; the default password is *123456*.

#### • Directly Access Through IE

The default network settings are as shown below:

IP address: 192.168.226.201 HTTP:80

Subnet Mask: 255.255.255.0 Data Port:9008

Gateway: 192.168.226.1

You may use the above default settings when you log in the camera for the first time.

① Set the IP address of the PC and the network segment should be as the same as the default settings of IP-CAM.

Open the network and share center. Click "Local Area Connection" to pop up the following window. Select "Properties" and then select Internet protocol according to the actual situation (for example: Ipv4). Next, click "Properties" button to set the network of the PC.

|                      |                    | General                           |                                      |
|----------------------|--------------------|-----------------------------------|--------------------------------------|
| Connection           |                    |                                   | automatically if your network suppor |
| IPv4 Connectivity:   | Internet           | for the appropriate IP settings.  | eed to ask your network administrato |
| IPv6 Connectivity:   | No Internet access | tor the appropriate in acturings. |                                      |
| Media State:         | Enabled            | Obtain an IP address auton        | natically                            |
| Duration:            | 00:01:27           | Use the following IP addres       | 5:                                   |
| Speed:               | 100.0 Mbps         | IP address:                       | 192.168.226.4                        |
| Details              |                    | Subnet mask:                      | 255 . 255 . 255 . 0                  |
|                      |                    | Default gateway:                  | 192.168.226.1                        |
| Activity             |                    | Obtain DNS server address         | automatically                        |
| Sent                 | Received           | Use the following DNS served      | er addresses:                        |
|                      | - AB               | Preferred DNS server:             | 192.168.226.1                        |
| Bytes: 27,480        | 778,065            | Alternate DNS server:             |                                      |
| Properties 😵 Disable | Diagnose           | Validate settings upon exit       | Advanced.                            |

2 Open the IE browser and input the default address of IP-CAM and confirm.

③ Download the Active X control and run it in the computer if it is the first time for you to log in.

④ Input the default username and password in the login interface and then enter to view.

# 5. Dail Switch Setup

After opening the cover of the dome, you will see the dail switch.

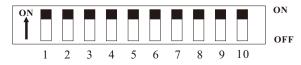

If you want to ouput AHD video signal, the button 1 should be set to "ON" status; if you want to output TVI video signal, the button 1 should be set to "OFF" status. The button 2 is used to set communication protocol. When the button 2 is set to "ON", it is PELCO-P; when the button 2 is set to "OFF", it is PELCO-D. The button 3 and 4 are used to set baud rate.

| 3   | 4   | Baud Rate |
|-----|-----|-----------|
| OFF | OFF | 1200      |
| ON  | OFF | 2400      |
| OFF | ON  | 4800      |
| ON  | ON  | 9600      |

5

# PARAMONT

The button from 5 to 10 are used to set dome address. The button from 5 to 10 are equivalent to bit0~bit5 respectively. "ON" status of each button means 1, while "OFF" means 0. The ID address adopts binary system decoding:  $2^{n-1}$ , which "n" stands for the button number. For example: the button 5 is set to "ON" status, while others are set to "OFF" status, the address is  $2^{1-1}=1$ ; the button 6 is set to "ON" status, while others are set to "OFF" status, the address is  $2^{2-1}=2$ , and so on. Please refer to the below chart.

| Button  | 5 | 6 | 7 | 8 | 9  | 10 |
|---------|---|---|---|---|----|----|
| Dome ID | 1 | 2 | 4 | 8 | 16 | 32 |

• For example: If you want to set dome address as "5", (5=1+4) it means the button 5 and 7 should be set to "ON" stauts and others should be set to "OFF" status.

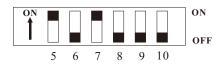

# **Preset Description**

|             | Call No. 90 Preset            | Run track 1                                                  |  |  |
|-------------|-------------------------------|--------------------------------------------------------------|--|--|
|             | Call No. 91 Preset            | Run cruise 1                                                 |  |  |
|             | Call No. 92 Preset            | Run cruise 2                                                 |  |  |
|             | Call No. 93 Preset            | Run cruise 3                                                 |  |  |
|             | Call No. 94 Preset            | Run cruise 4                                                 |  |  |
| Call Preset | Call No. 95 Preset            | OSD menu                                                     |  |  |
|             | Call No. 97 Preset            | Enable random scan                                           |  |  |
|             | Call No. 99 Preset            | Enable P-PSCAN                                               |  |  |
|             | Set No. 91 Preset             | Set random scan; Task auto call the beginning point          |  |  |
|             | Set No. 92 Preset             | Set left border of P-PSCAN                                   |  |  |
|             | Set No. 93 Preset             | Set right border of P-PSCAN                                  |  |  |
| Set Preset  | Set No. 94 Preset three times | Set the boundary value of the near and middle infrared light |  |  |
| SetFieset   | Set No. 95 Preset three times | Set the boundary value of the middle and far infrared light  |  |  |

6